# **LIBERAL STUDIES MATHEMATICS PROFICIENCY ASSESSMENT**

**In response to the COVID-19 pandemic and as a result of the "stay at home" order issued by California Governor Gavin Newsom, all in-person testing has been suspended until further notice. SDSU continues to monitor the evolving situation around COVID-19 and follow the guidance of our national, state and local government officials as well as the Centers for Disease Control and Prevention.** 

**The Liberal Studies Mathematics Proficiency Assessment is now available online. Please read the information below for how to complete the exam online**

### **Who needs to take the Liberal Studies Mathematics Proficiency Assessment?**

The Liberal Studies Mathematics Proficiency Assessment meets the Math Placement requirement for Mathematics 312 (Topics from Elementary Mathematics: Statistics and Probability) or Mathematics 313 (Topics in Elementary Mathematics: Algebra of Change). In addition to the assessment, students wishing to enroll in Mathematics 312 or 313 must also be admitted to the Liberal Studies major.

# **General Exam Information**

The Assessment is comprised of two sections of 18 questions each, with each section timed separately. You will have 60 minutes to complete Section 1 and 60 minutes to complete Section 2. (Note: The amount of time allotted for each section was increased beginning January 1, 2020.)

To pass the Assessment, you must score an 11 or higher **on each section** administered in the same test session. Section scores cannot be combined with any prior attempts, and students may not attempt just a single section to "make up" a failing score on that portion.

Students are limited to a maximum of two attempts. Students unable to pass within two attempts should contact the Liberal Studies department for advising and further instructions. The Assessment is not transferrable to another university or college.

Assessment preparation information can be found on the Liberal Studies department web site, at [http://newscenter.sdsu.edu/education/liberal-studies/math-proficiency](http://newscenter.sdsu.edu/education/liberal-studies/math-proficiency-assessment.aspx)[assessment.aspx](http://newscenter.sdsu.edu/education/liberal-studies/math-proficiency-assessment.aspx) .

## **Fee, Registration and Transfer Information**

The exam fee is a non-refundable **\$20.00** and may not be transferred to another individual or to a different exam.

To transfer to a different date or time please email [staar@sdsu.edu](mailto:staar@sdsu.edu) no later than 2 business days prior to your test and indicate the date and time to which you wish to transfer.

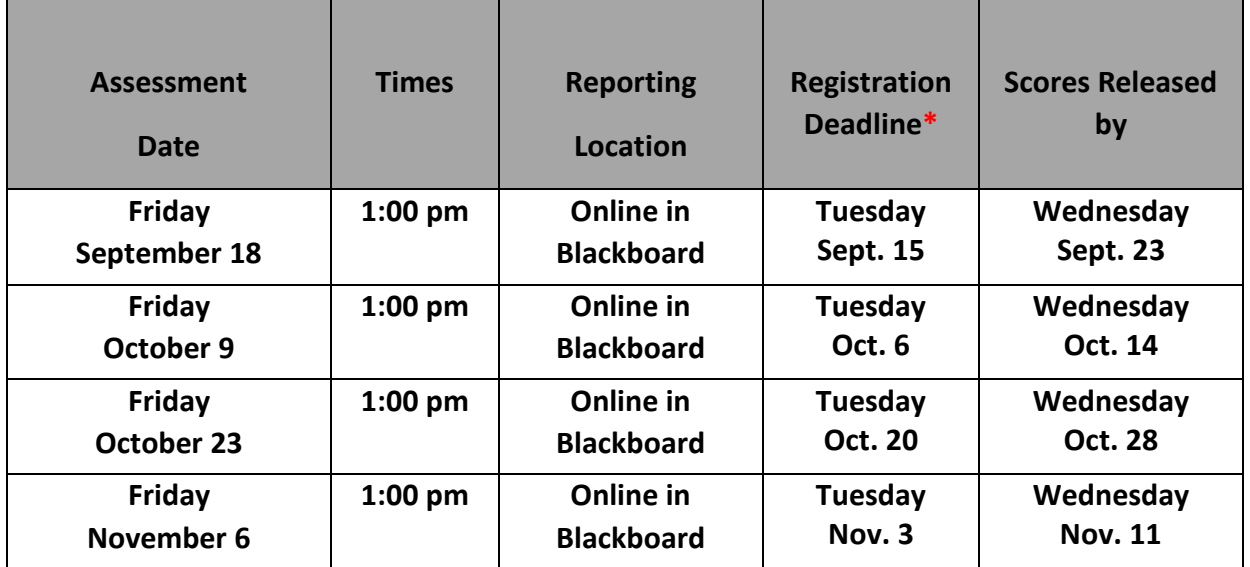

**\* Sessions will be closed when testing capacity is reached regardless of registration deadline or posted dates.**

**Once you have registered for the exam, you will be given access to the exam in Blackboard by SDSU Testing Services. Please read through the following information very carefully to make sure you are prepared in advance of your test date and time.** 

#### **How to Access the Online Exam**

- **1. Required Respondus LockDown Browser** This version of the Respondus LockDown Browser is required for the online Liberal Studies Mathematics Proficiency Assessment [http://www.respondus.com/lockdown/information.pl?ID=469641291.](http://www.respondus.com/lockdown/information.pl?ID=469641291) LockDown Browser is a browser to replace what you may currently be using (e.g. Chrome, Firefox, Edge, etc). It locks down your screen so that you will not be able to access other resources on your computer during the exam. **You cannot use Respondus LockDown Browser on a Chromebook, cell phone or tablet and cannot take the exam using these devices.**
- **2. After Dowloading Respondus Lockdown Browser** After downloading the version of Respondus LockDown Browser from the link above, double click on the LockDown Browser shortcut icon on your desktop. You will be asked which server. Click the dropdown menu and select Blackboard. If you have any programs open, you will be asked to close them. Click the Close Process button. Please note that you may have to

click multiple times to move forward. Next, click the Agree & Continue button. You will then be asked to log into Blackboard with your SDSUid. Follow the instructions listed below in "Accessing and Starting the online exam."

- **3. Recommended Practice Prior to the Exam Date** It is highly recommended that you test Respondus LockDown Browser the DAY PRIOR to your actual exam date. You will not want to run into any technical issues the day of the exam as problems could affect your performance on the exam. You can practice using Respondus LockDown Browser by completing the three (3) question "Practice Test to Make Sure You Can Utilize Respondus LockDown Browser." Log into Blackboard and click on the link under Exam Instructions on the top left. Be proactive and check your system in plenty of time to troubleshoot issues if you have any and to make sure you feel comfortable with the tools.
- **4. SDSU Instructional Technology Student Resources** It is recommended that you review the [Respondus LockDown Browsers Student Guide.](https://its.sdsu.edu/docs/Respondus_Lockdown_Browser_Student_Guide.pdf) If you need additional technology assistance please click on the Technology tab on this website <https://virtual-academic-help.sdsu.edu/>
- **5. Exam Restrictions** –Once you start the exam, you must complete both Part 1 and Part 2 of the exam in one sitting. There are two different sections to this exam. You will have 60 minutes for each section. You must take the exam alone and without assistance. You may not access, view, or use the following items throughout the test: dictionaries, notes, reference materials, books and reading materials, cameras, electronic devices including calculators, cellphones, fitness trackers, and music players.
- **6. Accessing and Starting the online exam** Log into Blackboard [\(blackboard.sdsu.edu\)](https://blackboard.sdsu.edu/webapps/login/). Under "My Courses", click on SDSU-Testing Services Liberal Studies Math Placement Assessment HR. Click on the LibSt MPA Part 1 link under Instructions. Click on the folder with the date of your exam. Next click on the test. Read the instructions and click Begin. After completing Part 1, click on the LibSt MPA Part 2 link under Instructions. Click on the folder with the date of your exam. Next click on the test. Read the instructions and click Begin. It is required that you complete BOTH Part 1 and Part 2 during the same test session.

### **Students Requesting Accommodations**

Students with accommodations already authorized by the SDSU Student Ability Success Center (SASC), **and placed on the SDSU Testing Services reservation system by SASC**,

should contact Testing Services at [staar@sdsu.edu](mailto:staar@sdsu.edu) 48 business hours in advance of their test date and time to allow for approved accommodations to be arranged. SASC information can be found at [http://go.sdsu.edu/student\\_affairs/sds/](http://go.sdsu.edu/student_affairs/sds/)

*Information contained herein is subject to change without notice.*